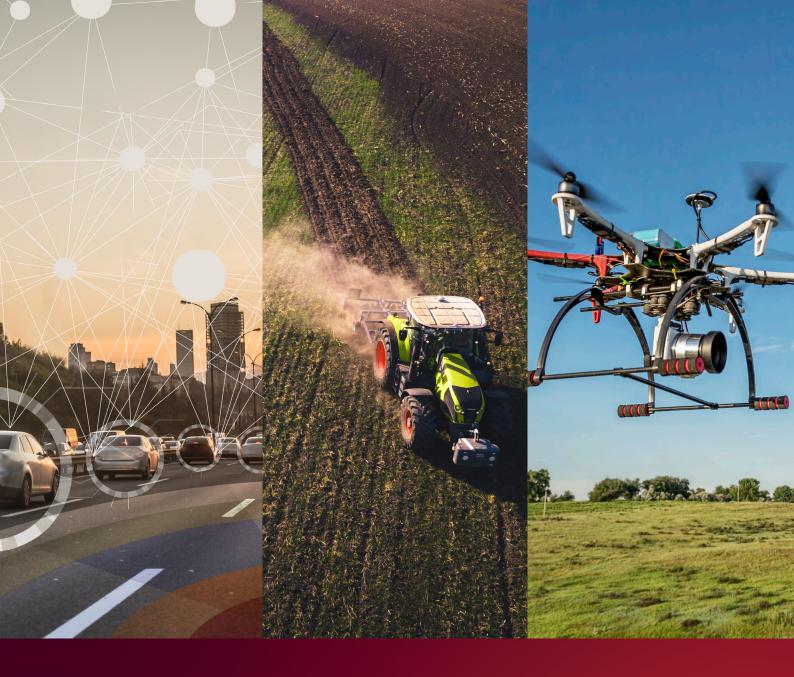

# **xRED3000**

QUICK START GUIDE

GNSS/INS for accurate localisation, even in harsh environments.

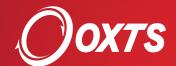

# **Check your installation**

Please consult the hardware integration manual for a more detailed explanation of the installation requirements, including pin-out information.

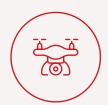

#### Step 1. Mount the xRED3000

+ Ensure that the xRED3000 device is mounted rigidly to the payload/vehicle. It is important to minimise vibration as much as possible.

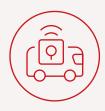

#### Step 2. Position the antenna(s)

+ Mount the antenna(s) to the highest point on the vehicle with the clearest view of the sky. These should be at least 20 cm from the roof edge.

+ If using dual antenna these will be at least 1 m apart and the cables must exit in the same direction.

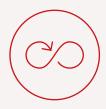

#### Step 3. Connect the cables

+ Ensure all the required ethernet, serial, triggers and power connections are in place.

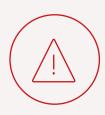

#### Step 4. Supply power

+ Use a UPS or, if available, the vehicle supply directly. The device may take up to one minute to boot.

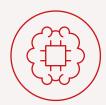

#### Step 5. Set-up IP connection to device

+ Ensure your PC's IPv4 address settings enable you to connect via ethernet to configure the unit Please see the OxTS support article 'connecting to an OxTS INS using ethernet' for more information.

+ By default, the IP address will be 192.168.25.XX where the last two digits are the same as the last two digits of the device's serial number.

# **Configuring the unit**

OxTS units are configured using the NAVconfig application in NAVsuite. To begin, click 'New configuration' and then select your device from the drop down menu and vehicle type.

There are four sections that you will need to work through in order to configure the xRED3000 device:

- + Hardware Setup
- + Interfaces
- + Environment
- + Advanced Tools

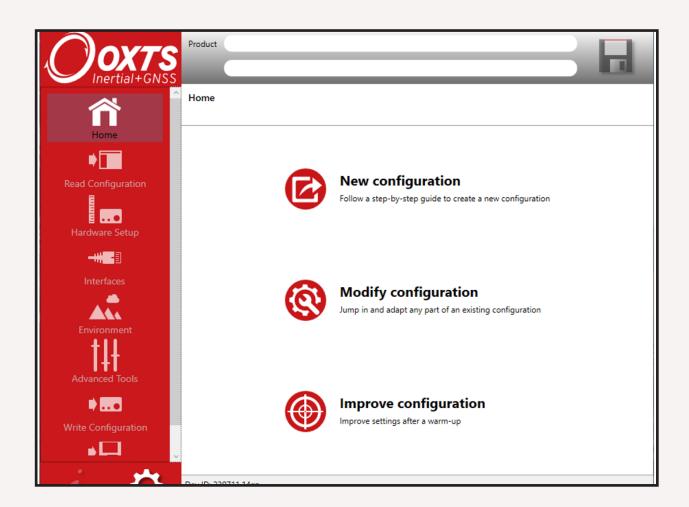

**NB:** If you are operating this as part of a full payload, the unit may already be configured. If so, skip to operating procedure.

# **Hardware Setup**

This section considers how the device is orientated on the vehicle and where the antennas are located.

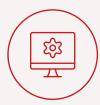

- + IMU orientation set the Y&Z axes of the device within the vehicle.
- + Antenna lever arms XYZ position to primary and secondary (if applicable) antennas.
- + Lateral/vertical advanced slip distance to steered and non-steer axles if mounted on a four wheeled vehicle. This helps to improve heading and constrain drift.
- + **Differential corrections** select source of GNSS differential correction if RTK is required (skip if using PPK).

#### **Interfaces**

This section considers what real time data outputs are required from the unit.

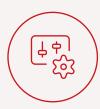

- + Ethernet
- + Serial (RS232 and TTL)
- + Input and output triggers
- + PTP

#### **Environments**

This section considers the environment in which the unit will be operating.

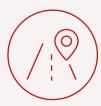

+ Initialisation - determines the point at which the unit will start producing trajectory data.

For dual antenna on a drone, static initialisation is recommended. For all other scenarios, dynamic initialisation is recommended. The dynamic initialisation speed must be passed moving forwards in a straight line.

- + Environment- considers how good the GNSS environment is during operation. If this is set to frequent obstructions, this will put less trust in GNSS observations.
- Vibration considers how significant the vibrations are on the unit. If set too high, this will reduce trust in the IMU measurements.

## **Advanced Tools**

This section considers any advanced tools that may be required from the unit. None of these settings need to be changed or enabled. Options include:

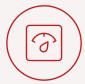

- + GNSS algorithm this is recommended to be set to mixed mode as standard.
- + Coordinate system datum and altitude reference model required.
- + Displaced output set the output to a different location on the vehicle. If using this option, accelerations will increase in amplitude due to angular rates being propagated over a distance.
- + Commands if any advanced commands need to be added to the config write them in this box.

## Commit

Once you are happy with the configuration, press 'commit' on the write configuration page. This will send the configuration to the device and initiate a reboot. The new configuration will be applied once booted again.

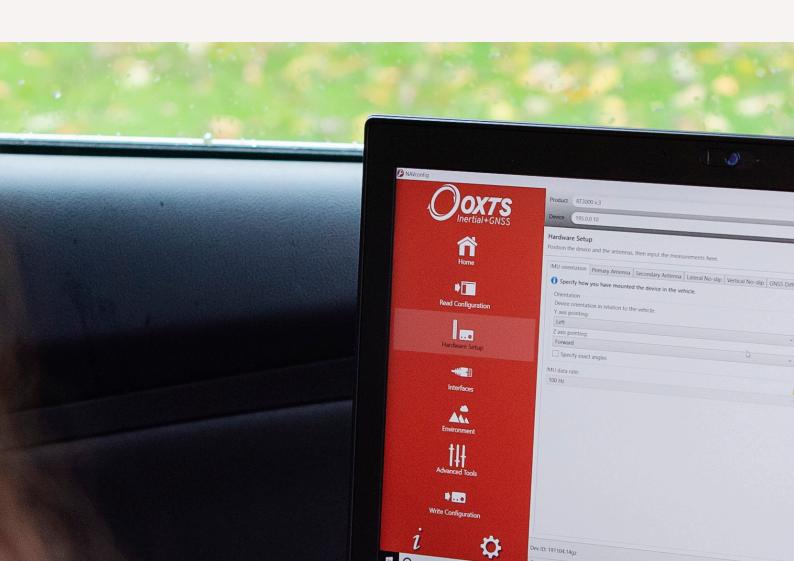

# **Ground-based operating procedure**

- Power on Ensure the unit is powered on and tracking satellites so that it is ready to initialise. (using NAVdisplay/status LED/third party software).
- Initialise Move off in a straight line with good sky visibility, accelerating through your set initialisation speed. We recommend 5 m/s [18 km/h or 11.2 mph].
- 3, Warm Up Move the vehicle in a number of figure of 8s. Complete several figures of eight manoeuvres in your vehicle, braking into turns and accelerating out. Move the vehicle in a circle at a fixed speed, and decrease the radius of your turns in both clockwise and anti-clockwise directions.

- **4, Run data collection** perform your testing as normal.
- **5, De-initialisation** Once you have completed your data collection, come to a stop above the initialisation speed in a straight line moving forwards.
- **6, Download data** Download the raw data (.rd) file from the unit via FTP. Files are named using the date and time of file creation: yymmdd\_hhmmss.rd

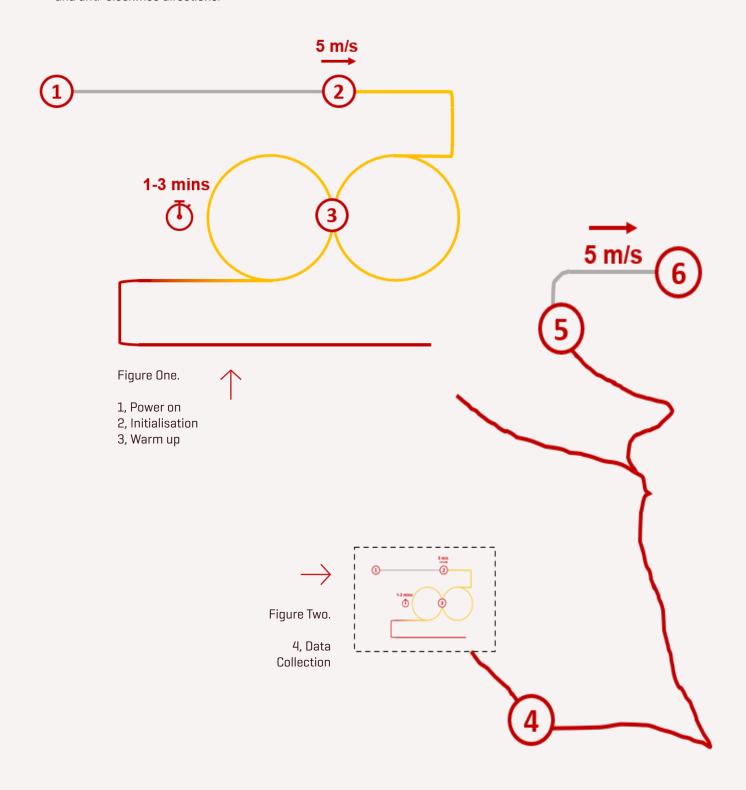

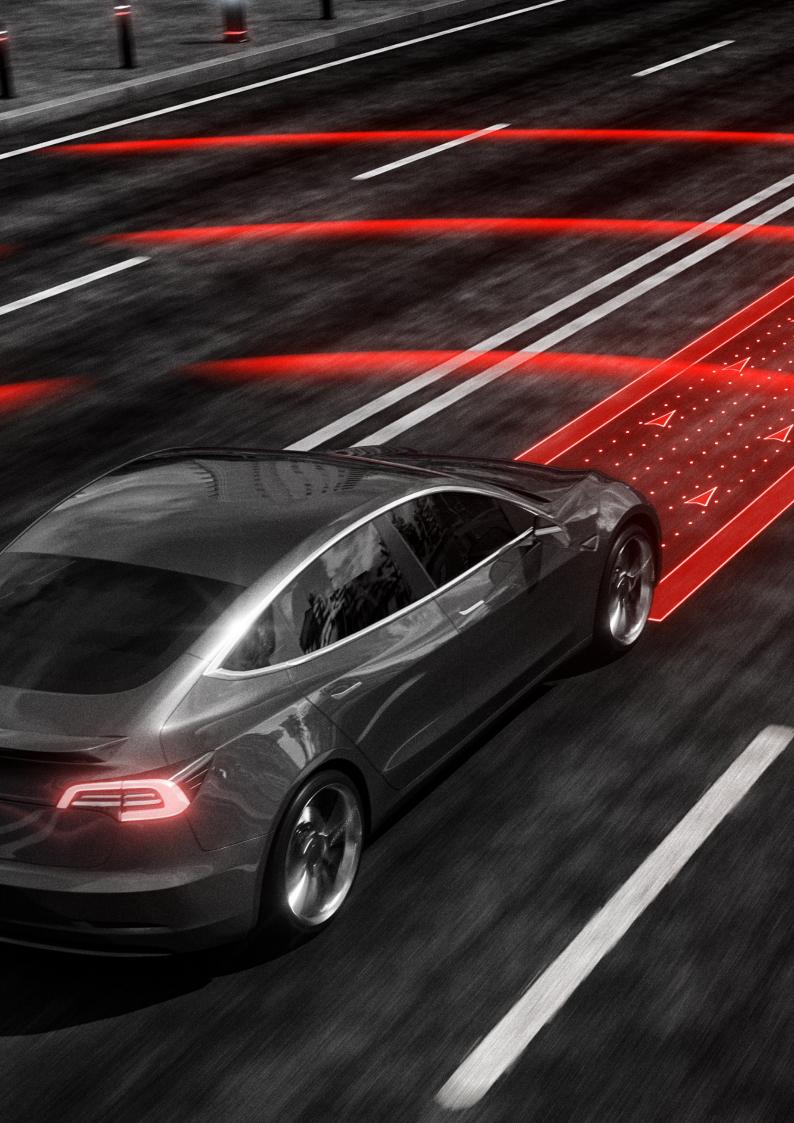

# Air-based operating procedure

- Power on Ensure the unit is powered on and tracking satellites so that it is ready to initialise. (using NAVdisplay/status LED/third party software).
- 2, Initialise For dual antenna on a UAV, static initialisation is recommended. For all other scenarios, dynamic initialisation is preferred. The dynamic initialisation speed must be passed moving forwards in a straight line.
- 3, Warm Up Complete a series of dynamic manoeuvres for one to three minutes prior to data collection. These manoeuvres should be representative of the manoeuvres in your flight.

- 4, Run data collection perform your testing as normal.
- 5, De-initialisation Once you have completed your data collection, come to a stopfrom above the initialisation speed in a straight line moving forwards. This allows for increased accuracy using combined processing.
- **6, Download data** Download the raw data (.rd) file from the unit via FTP. Files are named using the date and time of file creation: yymmdd\_hhmmss.rd

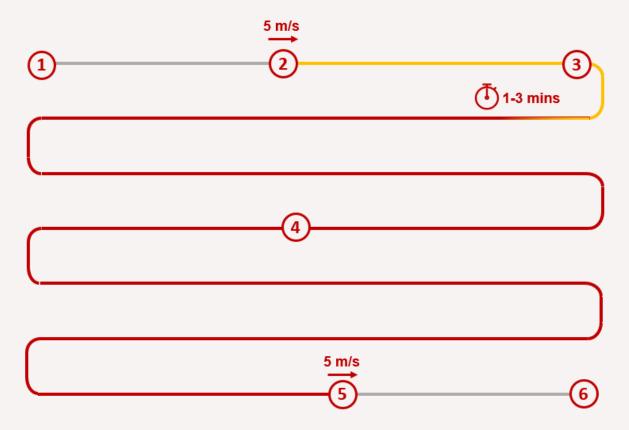

 $\uparrow$ 

Figure Three - Example UAV flight path for warm up and data collection

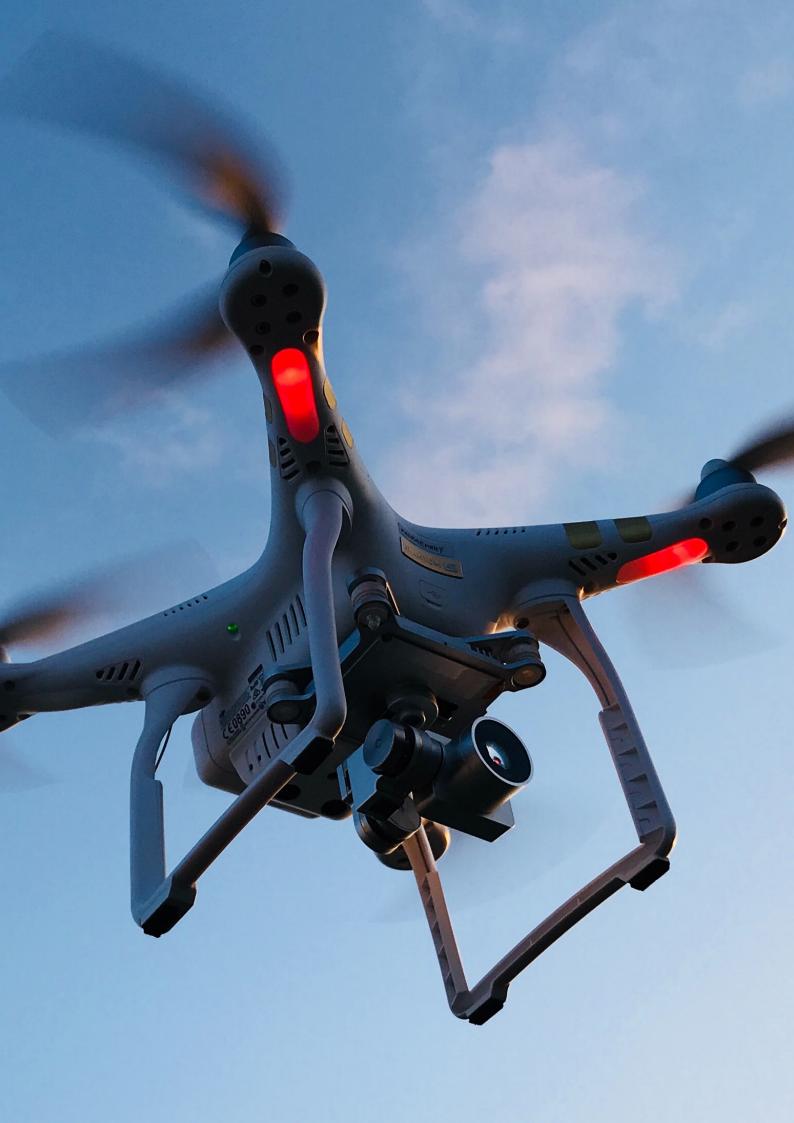

# Raw data processing

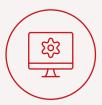

- + Data from OxTS devices can be processed using the NAVsolve application in NAVsuite. To begin, load in RD files from the device/folder in the source tab and select the file you want to process.
- + You can then view the raw GNSS and IMU data in the preview tab. This is useful for sense checking the data.

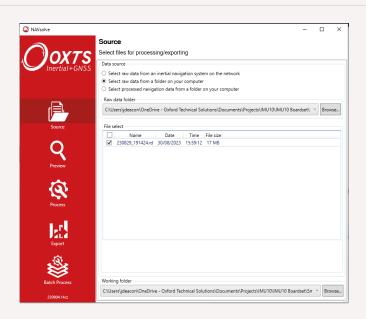

## **Process type**

There are two main processing types:

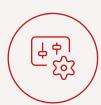

- + **Simulated** processes the data forwards in time to replicate the real time output of the unit.
- + Combined processes the data forwards and backwards then combines these two streams to increase accuracy and reduce periods of drift. It is essential to de-initialise to use this processing mode.

#### **Base stations**

If real-time corrections were not present during the data collection, RINEX files can be added in post-process to improve data quality.

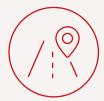

- + Local base navigate to where the file is located on your PC.
- + RINEX autodownloader Select a radius and press search. This will return a list of free base stations in the area from a list of thousands worldwide. You can then download and select the base station you want to use. Usually these files are uploaded the day after they are recorded.

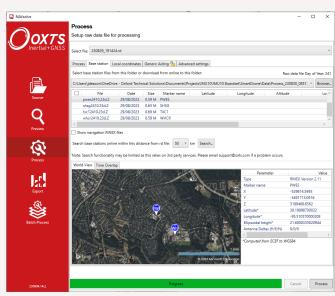

#### **Process**

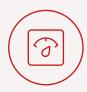

To run the processing, click process.

This will return an output folder containing an NCOM file - this is OxTS' processed trajectory format. More info is available in the NCOM manual which is available to download from the OxTS support site.

# **Export**

NAVsolve can export trajectory data to the following formats:

- + CSV
- +POS
- + OTA
- **+**3DP

Trigger output files can also be exported to CSV.

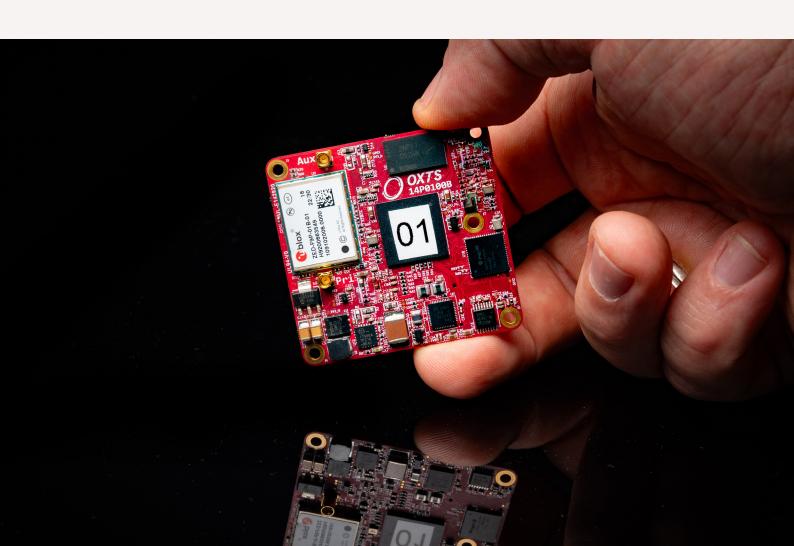

# **Need further assistance?** Visit the support website support.oxts.com

Get in touch if you can't find what you need:

E: support@oxts.com T: +44 (0) 1869 814 251

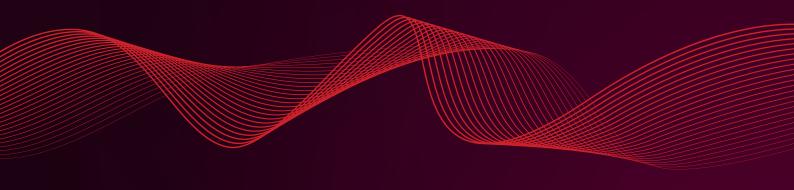

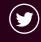

**Twitter** twitter.com/0xfordTechnical

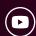

YouTube youtube.com/user/oxts

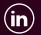

**LinkedIn** linkedin.com/company/2465258

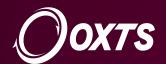